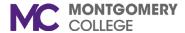

Banner and Workday PAP Job Aid for Academic Aides

- 1. Enter ESH workload in SIAASGN in Banner.
- 2. If they are teaching classes, enter below info on first screen in **SIAASGN**:
  - Enter CRN
  - Enter Contract Type of FS
  - If prorated ESH make sure you add it in the Override Workload field and that it reflects the correct ESH they should be paid for in the calculated workload field.

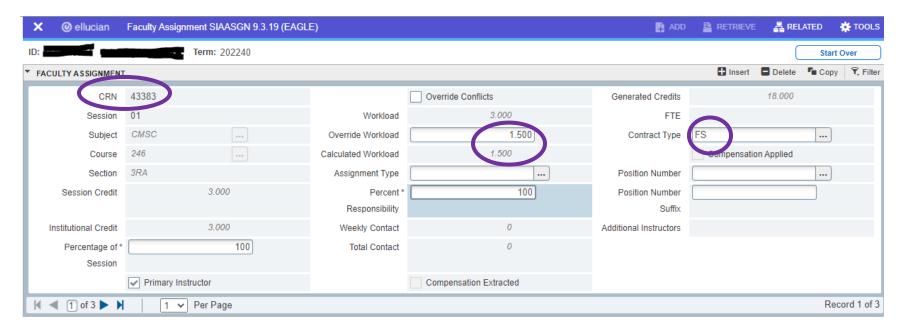

3. If they are not teaching classes > Go to Tools > Faculty Non-Instruct Assignment.

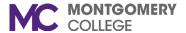

Banner and Workday PAP Job Aid for Academic Aides

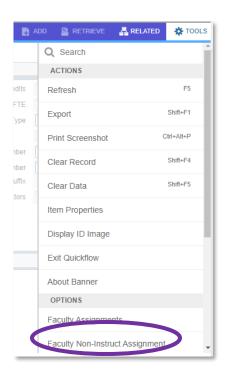

#### 4. Here you will enter:

- Non-Instructional Type
- Workload (which is the ESH from the spreadsheet)
- Contract type of FS
- Make sure to hit Save after you are done entering this info.

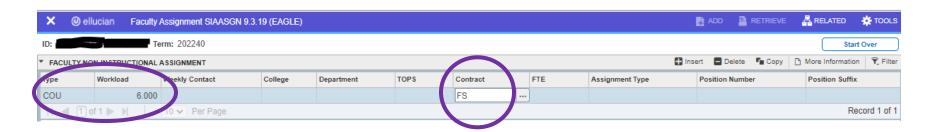

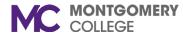

Banner and Workday PAP Job Aid for Academic Aides

5. Click on **More Information** to enter accounting info.

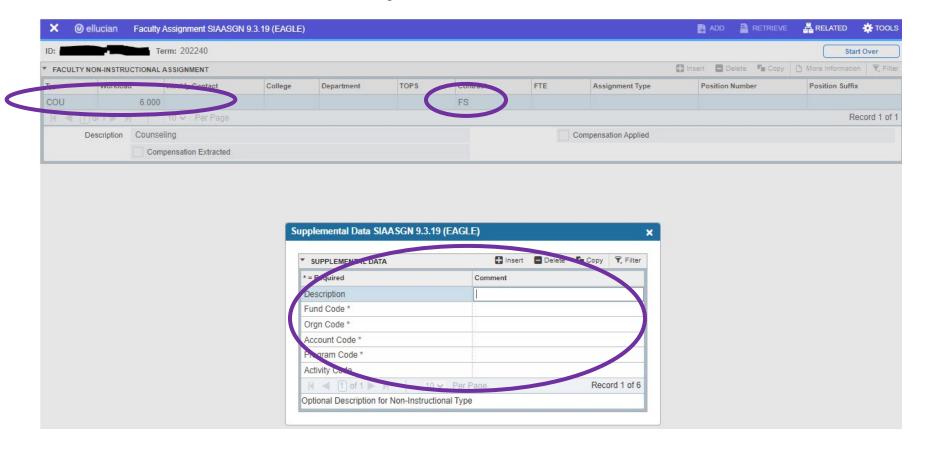

#### You are now done with Banner!

- 6. Now go to Workday to enter the period activity pay.
- 7. Type in Faculty Name in Workday and go to **Actions > Compensation > Manage Period Activity Pay**.

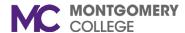

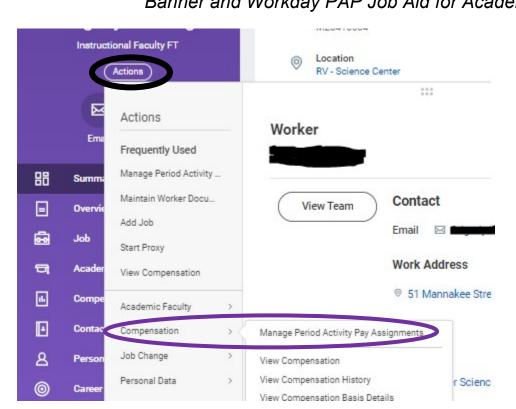

- 8. If you are entering this PAP before 5/23 please change the effective date to 5/23.
  - This will enable the position field to show up and let you pick the Summer Position.
  - Academic period Should be 202240.
  - Period Activity Matrix Make sure to pick General Period Activity Pay Matrix.

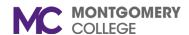

Banner and Workday PAP Job Aid for Academic Aides

## 

\*If additional summer job doesn't come up even with the future date of 5/23, please contact Rosalee Law to add the secondary Summer job before you add the PAP.

- 9. Enter PAP details In this example I will use someone who is working 11 ESH so you can see how to process overload.
  - I would start with pulling up Banner on a second screen and pull up SIAASGN.
  - The professor we are using for this example has 3 classes
    - o CRN 43383 3 ESH
    - o CRN 46622 4 ESH
    - o CRN 47501 4 ESH
  - Look which part of term the CRN is in on SSASECT (this will tell you what dates to use for the period activity pay.
    - o For Non-Instructional ESH you will use default dates from memo for Summer Session 1 5/31-7/10.
  - Looking at the first one CRN 43383 is in part of term M 6/06/22-8/14/22

Quick Entry Choices

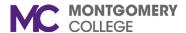

Banner and Workday PAP Job Aid for Academic Aides

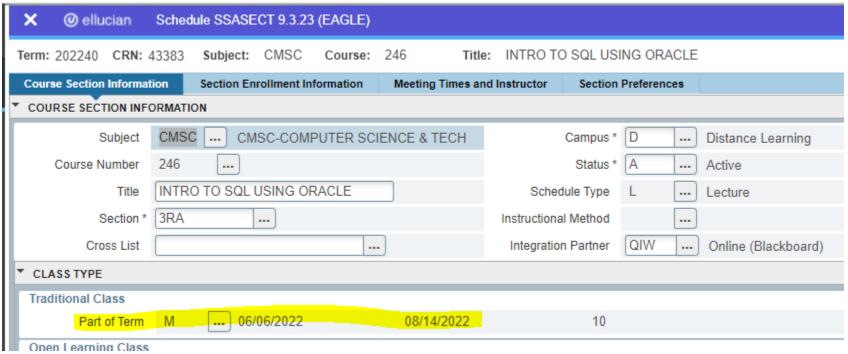

- In Workday:
  - o Reason Add Activity Pay New Assignment
  - o Activity For Full-time faculty one of these 2 Summer Pay (ESH 1-9) or Summer Pay (ESH 10-12)

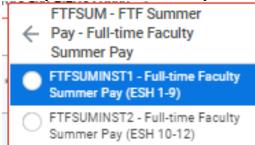

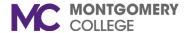

- o Task Type in 202240-(CRN#) no dashes and the class will populate
- Comment is optional

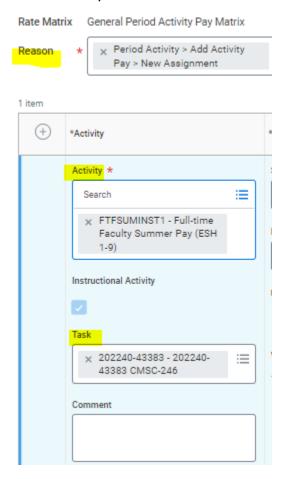

- Next Column Activity Dates (use dates from SSASECT in Banner). Unless it is non-instructional ESH then use dates from memo.
- Make sure use as payment date range is checked off.

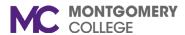

Banner and Workday PAP Job Aid for Academic Aides

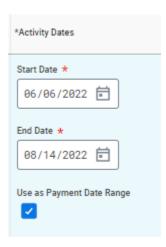

 Next column – Reportable Hours – Full-time faculty do not need hours entered in this column. Should be 0 for all fields.

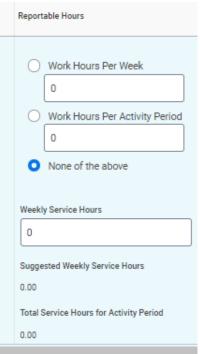

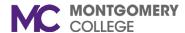

Banner and Workday PAP Job Aid for Academic Aides

- Next Column Units
  - o Quantity is ESH amount they are being paid for.
  - o Assigned unit rate Type in individual rate. Please refer to the excel worksheet titled Full-Time Faculty Summer Rates to get what the specific ESH rate is for your faculty.

#### From Spreadsheet:

| Full-Time Faculty Summer Rates Worksheet |              |    |                   |                         |  |
|------------------------------------------|--------------|----|-------------------|-------------------------|--|
| 340000 Engineering/Computer Science Dean |              |    |                   |                         |  |
|                                          | _            |    |                   |                         |  |
| Limits for Instructional Faculty         |              |    | For SIAASGN input |                         |  |
| Regular Rate: 9 ESH                      |              |    |                   | Term: 202240 & 202310   |  |
| Overload Rate: 3 ESH                     |              |    |                   | Contract Type: FS       |  |
|                                          |              |    |                   |                         |  |
| Last Name                                | First Name ▼ | M# | ~                 | Reg ESH Rati v OVL Ra v |  |
|                                          |              |    |                   | 2,890.49 1,733.00       |  |
|                                          |              |    |                   |                         |  |

#### In Workday:

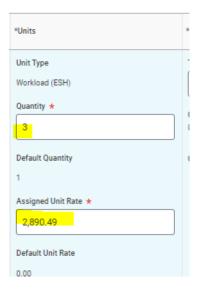

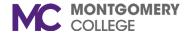

Banner and Workday PAP Job Aid for Academic Aides

• Next column Compensation – Populates from what you input in Units columns

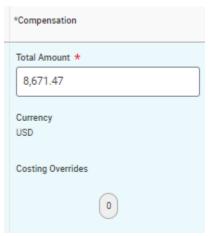

 Costing override – you only have to change if you want to charge the workload to another account other than their default.

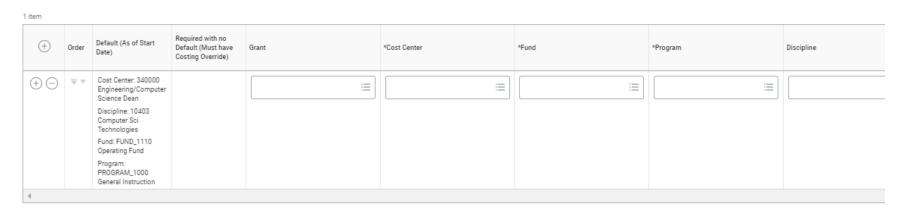

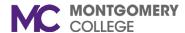

• Last column – Payment dates should match activity dates in second column.

| Payments           |  |  |  |
|--------------------|--|--|--|
| Start Date         |  |  |  |
| 06/06/2022 🖬       |  |  |  |
| End Date           |  |  |  |
| 08/14/2022 🖆       |  |  |  |
| Do Not Pay         |  |  |  |
| Number of Payments |  |  |  |
| 6                  |  |  |  |
| Remaining Balance  |  |  |  |
| 8,671.47           |  |  |  |

Done with one class! If you are ready to add the additional classes you can click on the + sign to add them on the PAP now. Otherwise you will have to wait for the PAP to be approved by the manager and HR before you can add the second class.

Follow steps above for each class.

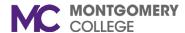

Banner and Workday PAP Job Aid for Academic Aides

Next CRN for this faculty is CRN 46622 4 ESH. It also part of term M.

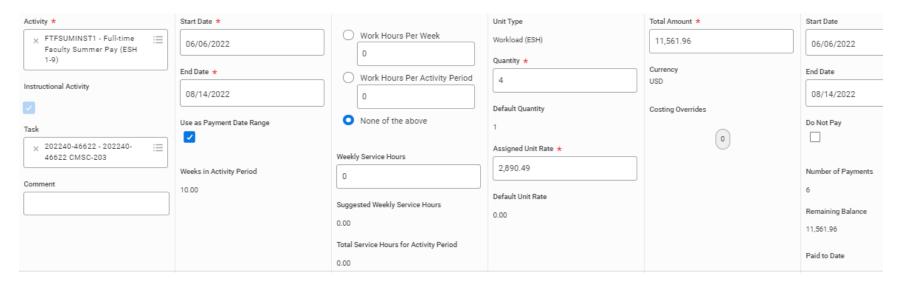

- Last class is CRN 47501 4 ESH for this professor. This one is a good example because so far they 7 ESH since this class is 4 ESH. 2 ESH should be paid at the regular rate and 2 ESH at the overload rate.
- You will have to 2 lines on the pap. One with activity ESH 1-9 and a second one with activity 9-12.
  - o Overload rate is on same spreadsheet with individual ESH rate.

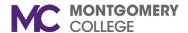

#### Banner and Workday PAP Job Aid for Academic Aides

So final split rates will look like this on 2 PAP lines.

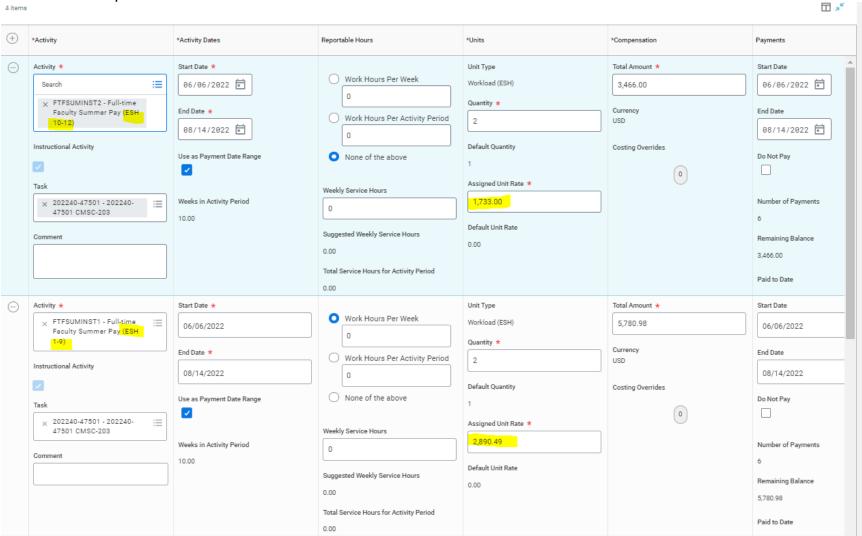

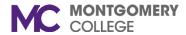

10. Click **Submit**. It will go to Dean for review and approval and then to HR.

Congratulations! You are finally done. If you have any changes during the session, you need to complete the <u>Faculty</u> <u>Change Form</u> and attach to the PAP correction in Workday.